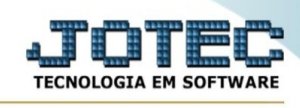

## **Baixa de Bens**

Para entrar na tela de baixa de bens:

- Abrir menu **Atualização** na tela principal.

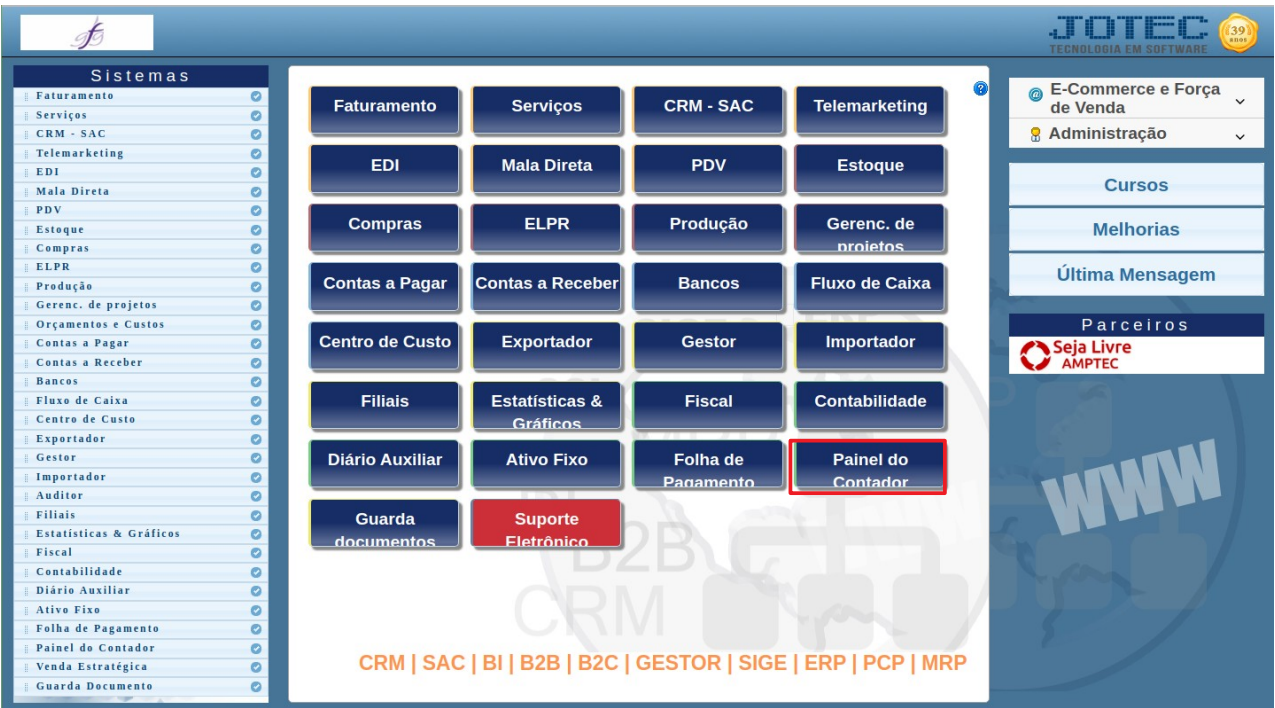

## - Clicar no item **Baixa de bens**.

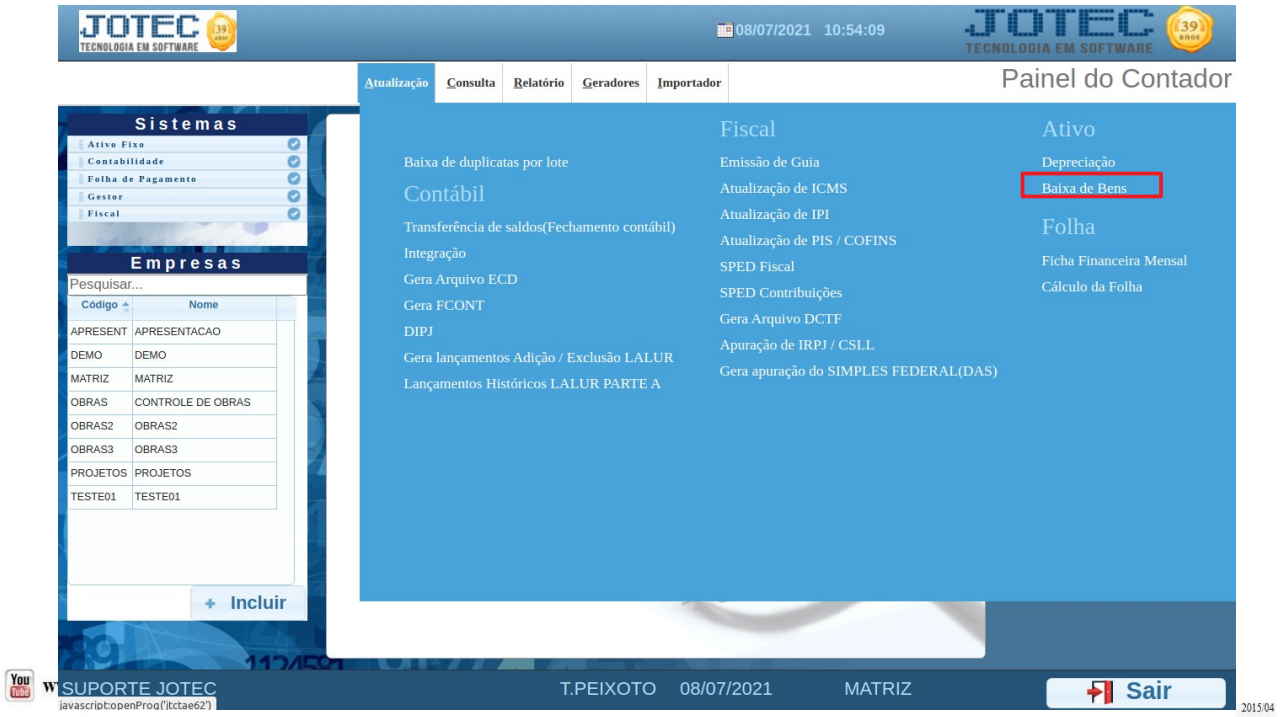

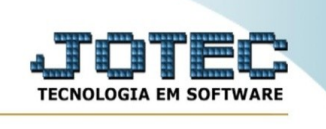

## - Aparecerá a tela:

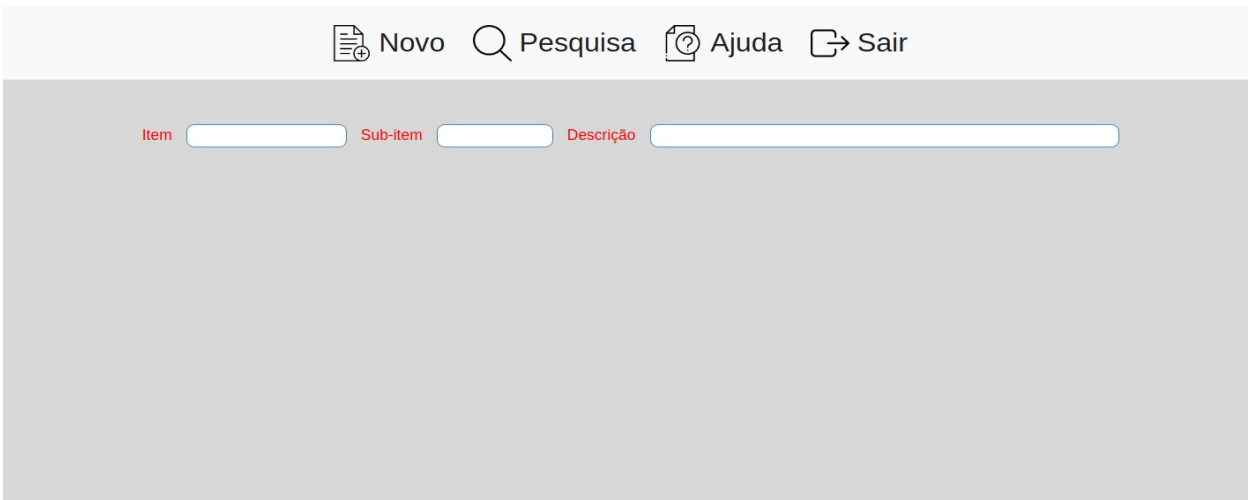

**Item :** Informar neste campo o código do bem. Para efetuar pesquisa neste campo, clicar no ícone da lupa.

**Sub-item :** Informar neste campo o código do sub-item do bem. Para efetuar pesquisa neste campo, clicar no ícone da lupa.

**Descr. :** Informar neste campo a descrição do bem. Para efetuar pesquisa neste campo, clicar no ícone da lupa.

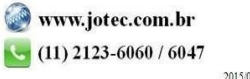